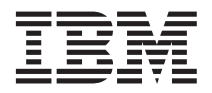

## **Important information about updating the IBM BladeCenter Management Module firmware**

This Technical Update supplements the information in your IBM® @server BladeCenter HS20 Type 8832 blade server documentation.

Before installing the IBM @server BladeCenter HS20 Type 8832 blade server in the BladeCenter unit, make sure that the IBM @server BladeCenter Management Module firmware is build ID BRET50B or later. The Type 8832 blade server might not work correctly with an earlier version of the management-module firmware, and firmware build ID BRET50B or later is required to use the BladeCenter redundant management module. Use the management-module Web-based user interface to verify the firmware build ID.

The last two or three characters of the management-module firmware build ID, in this case "50B," are the version number of the build. The two numeric digits are the actual version number, with the third optional alphabetic character indicating sub-release levels of the version.

Complete the following steps to verify the management-module firmware build ID using the management-module Web-based user interface:

- 1. Start the management-module management and configuration program. For more information, see the *IBM* Eserver *BladeCenter Management Module User's Guide* on the IBM *BladeCenter Documentation* CD that comes with the BladeCenter unit.
- 2. In the "BladeCenter Management Module" configuration window, in the navigation pane under the **Monitors** section, click **Firmware VPD**.
- 3. Scroll to the **Management Module Firmware VPD** section. Make sure that the build ID for the Main Application is BRET50B or later. If the Main Application build ID is BRET50B or later, you are finished with this procedure. Otherwise, continue with step 4.
- 4. If the Main Application build ID is not BRET50B or later, go to<http://www.ibm.com/pc/support/> to download the most current management-module firmware for your server type. Download the management-module firmware using the instructions in the readme file.
- 5. In the "BladeCenter Management Module" configuration window, in the navigation pane under the **MM Control** section, click **Firmware Update**.
- 6. In the **Update MM Firmware** section, click **Browse** to locate the firmware files you downloaded. Perform the file selection and update using the instructions in the readme file.
- 7. Click **Update**.

## **First Edition (August 2003)**

IBM, @server, BladeCenter, and the e-business logo are trademarks of the IBM Corporation in the United States, other countries, or both.

## **© Copyright International Business Machines Corporation 2003. All rights reserved.**

US Government Users Restricted Rights – Use, duplication or disclosure restricted by GSA ADP Schedule Contract with IBM Corp.

(1P) P/N: 59P6599

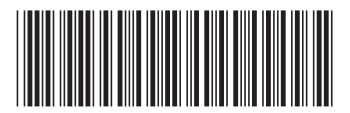